# **AVerMedia® AVerDiGi EB1304 NET Quick Installation Guide**

# **Package Contents**

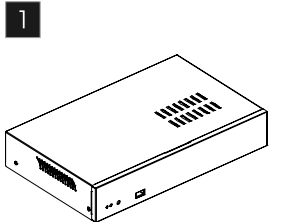

 $\overline{4}$ 

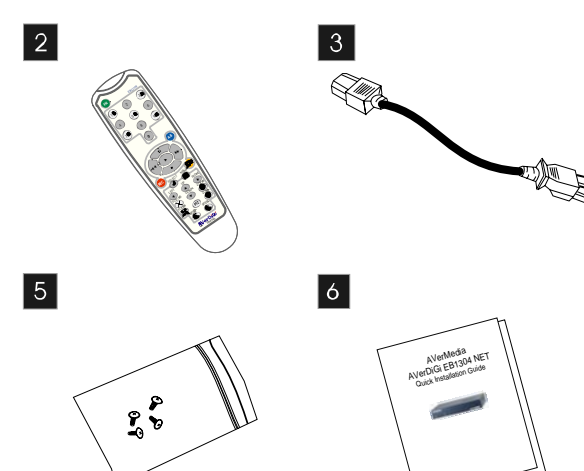

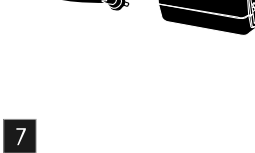

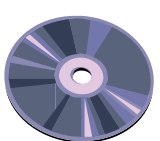

 AVerDiGi EB1304 NET unit 4 Power Adaptor Remote Control (Batteries are DVR accessories (4 screws)  $\overline{2}$ **6** Quick Installation Guide included) Power Cord (\*The power cord 7 Software CD (Manual is may vary according to the local included) electricity system.)

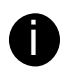

If there is any damage, shortage or inappropriate item in the package contents, please contact with local dealer

# **Hardware Installation**

#### **A. Install the hard disk**

Follow the steps to install the hard disk:

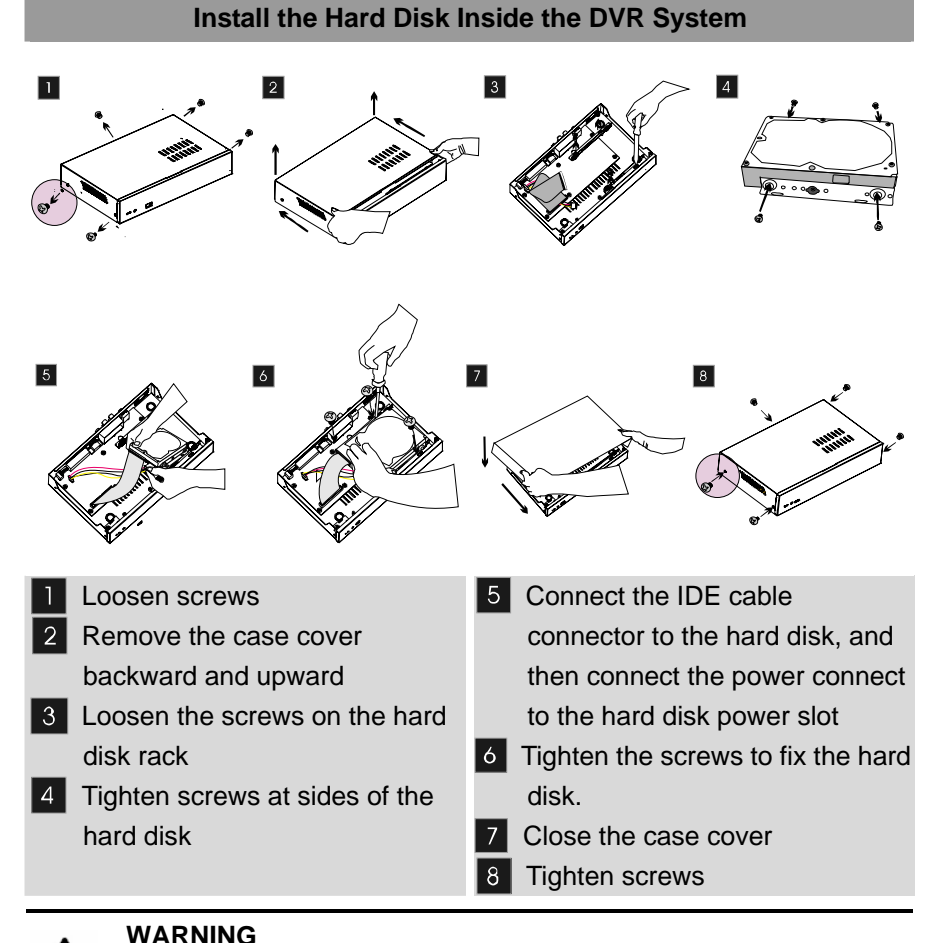

**TO REDUCE RISK OF FIRE OR ELECTRIC SHOCK. DO NOT EXPOSE THIS APPLIANCE TO RAIN OR MOISTURE** 

#### **ARRANTY VOID FOR ANY UNAUTHORIZED PRODUCT MODIFICATIONW**

## **B. After the hard disk installation, please connect the cables and power as the illustration showed**

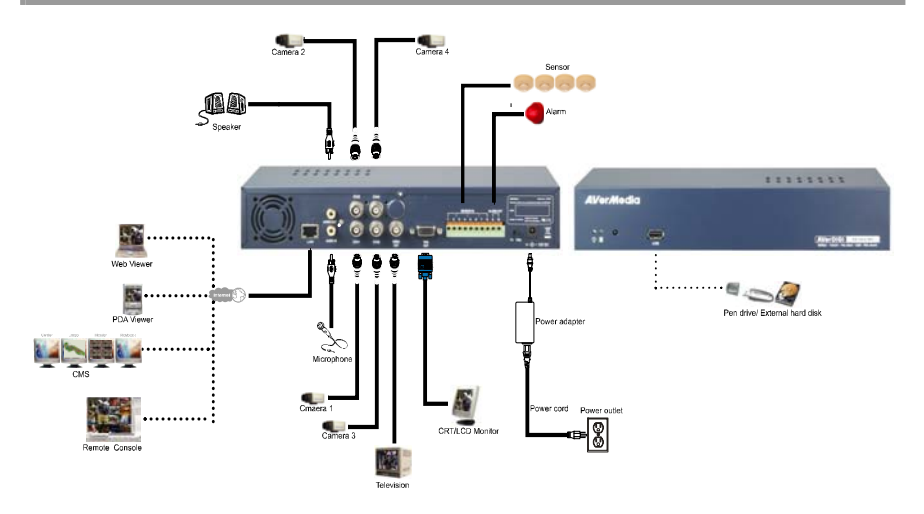

# **Using DVR System**

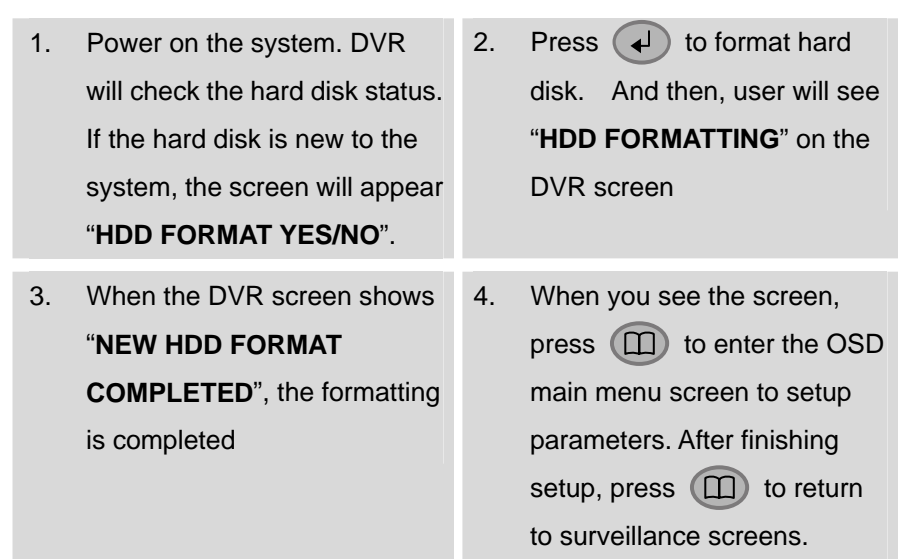

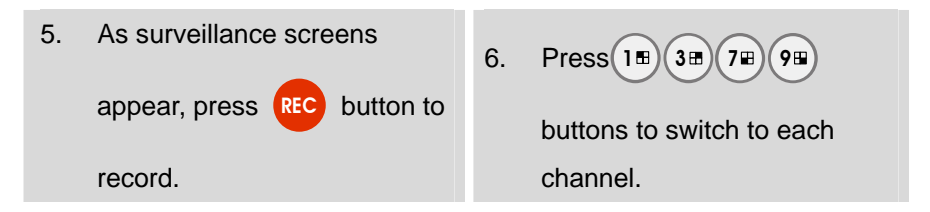

#### **Setup Time and Date**

For the first time using, please adjust the system date and time in order to have correct recording time.

**SUBMENU**

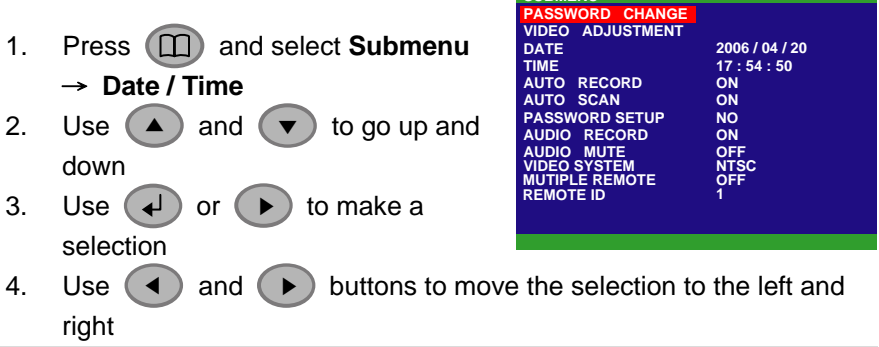

#### **Network Setup**

Configuring network parameter for remote accessing.

- Use  $($   $\blacktriangle$   $)$  and  $($   $\blacktriangledown$   $)$  to go up and down
- $-$  Use  $\left( \begin{array}{c} 1 \end{array} \right)$  or  $\left( \begin{array}{c} \rightarrow \end{array} \right)$ to make a selection
- $-$  Use  $\left( \triangleleft \right)$ and  $(\rightarrow)$  buttons to go left and right

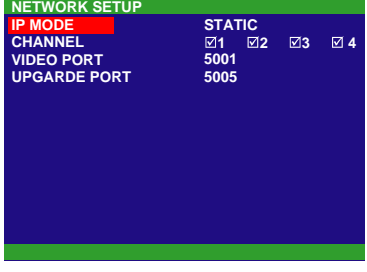

- 1. Press  $\Box$  and select **NETWORK SETUP**.
- 2. Select **IP MODE**
	- **STATIC:** Assigns a constant IP address to DVR system.
	- **DHCP:** Assign an IP address by local DHCP server.
	- **PPPOE:** Point-to-Point Protocol over Ethernet is a [network](http://en.wikipedia.org/wiki/Network_protocol)  [protocol](http://en.wikipedia.org/wiki/Network_protocol) for encapsulating [PPP](http://en.wikipedia.org/wiki/Point-to-Point_Protocol) frames in [Ethernet](http://en.wikipedia.org/wiki/Ethernet) frames. It is

used mainly with [ADSL](http://en.wikipedia.org/wiki/ADSL) services. If your network is using ADSL service to connect to internet, and then, select PPPOE mode.

- 3. **SUBNET:** Enter the subnet mask of the IP address ( Only STATIC IP mode need to enter)
- 4. **GATEWAY:** Enter the network gateway IP address from your local network (Only STATIC IP mode need to enter)
- 5. **DNS:** Domain Name Server translates domain names (such as www.abb.com.tw) to [IP addresses.](http://en.wikipedia.org/wiki/IP_addresses) Enter the IP address of DNS if it is available. (Only STATIC IP mode need to enter)
- 6. **MAC ADDRESS:** Only for user information. Don't need to enter the MAC address in any IP mode.
- 7. When all parameters are set, select the **CHANGE** and press to save the configuration.

To register a domain name for the DVR system, please go to [www.ddns.avers.com.tw](http://www.ddns.avers.com.tw/) or refer to the user manual on 8.1.14 **Network Setup** and **Appendix A Registering Domain Names**.

# **Backup Recorded Video to Pen Drive or Hard Disk**

#### **Backup by Time Search**

User can backup recorded video to pen drive or external hard disk, and then, playback on the PC.

- Use  $\left( \blacktriangle \right)$  and  $\left( \blacktriangledown \right)$  to go up and down.
- $-$  Use  $\overline{+}$ or  $( )$  to make a selection.
- $-$  Use  $\overline{4}$ and  $($   $\blacktriangleright$   $)$  buttons to go left or right.
- 1. Plug in pen drive or external hard disk to the USB port on the DVR system.
- 2. Press  $\Box$  and select USB BACKUP.
- 3. Select the **START TIME** and **END TIME**.
- 4. Select the channels which want to backup.
- 5. The DVR system will display the system hard disk space and backup

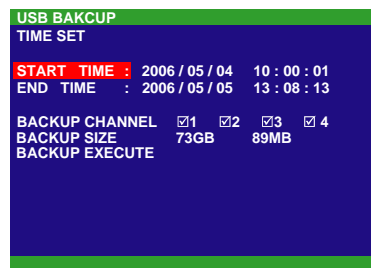

file size.

6. And then, select **BACKUP EXECUTE** to start backup video to the USB device.

## **Backup AB Repeat File**

In playback mode, user also can backup the A B repeat video file which user has set by using the AB repeat function.

- 1. Press (►) (play button) to call out the **SEARCH MODE** menu to find the period of recorded video that user wants to backup.
- 2. Select **TIME SEARCH** or **EVENT LIST**.
	- **TIME SEARCH** (search by date and time): select the date and time from where you want to begin the video playback.
	- **EVENT LIST** (search by condition): select from the list.
- 3. During the playback, press A-B to set the A point of video segment. And then, press A-B again to set the B point of video segment. On the surveillance screen will repeat playing the AB point video segment which user has set. To cancel AB repeat, press (A-B) again.

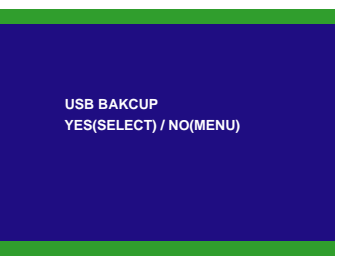

4. To backup the AB point video segment, press **. Fould**. A confirmation window appears, and then, presses  $\left(\begin{array}{c} \downarrow \end{array}\right)$  to start backup file.

# **Playback and Edit Backup File on PC**

To install the USB Playback Application:

- 1. Place Installation CD into the CD-ROM drive. When the installation main screen appears, click Install **USB Playback Application** and then follow the on screen instructions
- 2. Select the language you prefer
- 3. Click **OK** to install the application
- 4. Click **Exit** to close the installation main screen. You may now connect the USB device to your PC.

5. To run the application, click the USB Player icon  $\leq$  on the PC

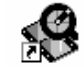

desktop

6. To playback the backup file, plug in pen drive or external hard disk which user has backup the files to it. And then, click **OPEN FILE**  button and select the file source.

For more information, please refer to the operation manual in the software CD. If you still have inquiries, please log on to [http://www.avermedia.com](http://www.avermedia.com/) [http://www.averdigi.com](http://www.averdigi.com/) for troubleshooting